## **GUIA PARA DOCENTES DO PPGCOMP ANÁLISE DE SOLICITAÇÕES NO SISTEMAS FURG**

Para acessar uma solicitação recebida, siga os passos a seguir:

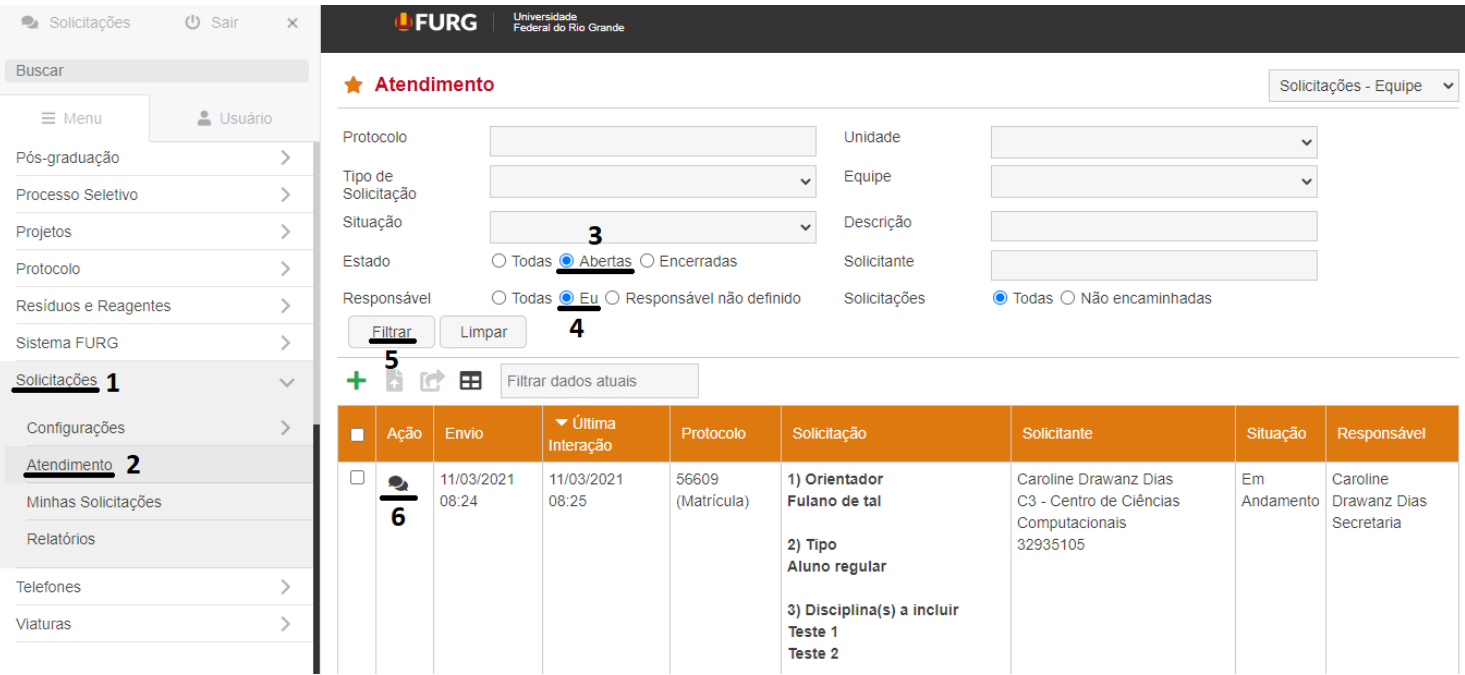

- 1. Depois de logado no Sistemas FURG, clique no campo "Solicitações";
- 2. A seguir, clique em "Atendimento";
- 3. Na página de Atendimento, selecione as solicitações com estado "Abertas";
- 4. Logo abaixo, selecione "Eu" como Responsável;
- 5. Clique em "Filtrar";
- 6. Aparecerão, então, as solicitações encaminhadas a você. Clique nos balões logo abaixo de "Ação" para, então, responder a solicitação;

Depois disso, aparecerá na tela a Solicitação.

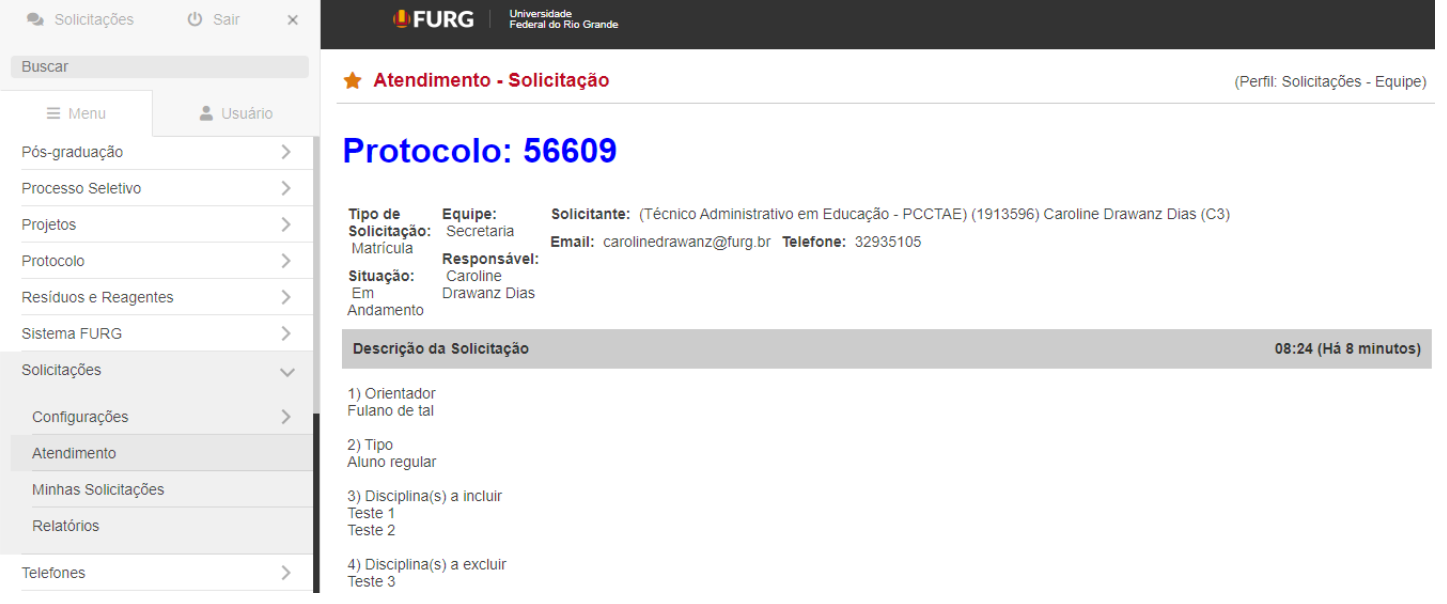

## Role a página até chegar no campo de resposta.

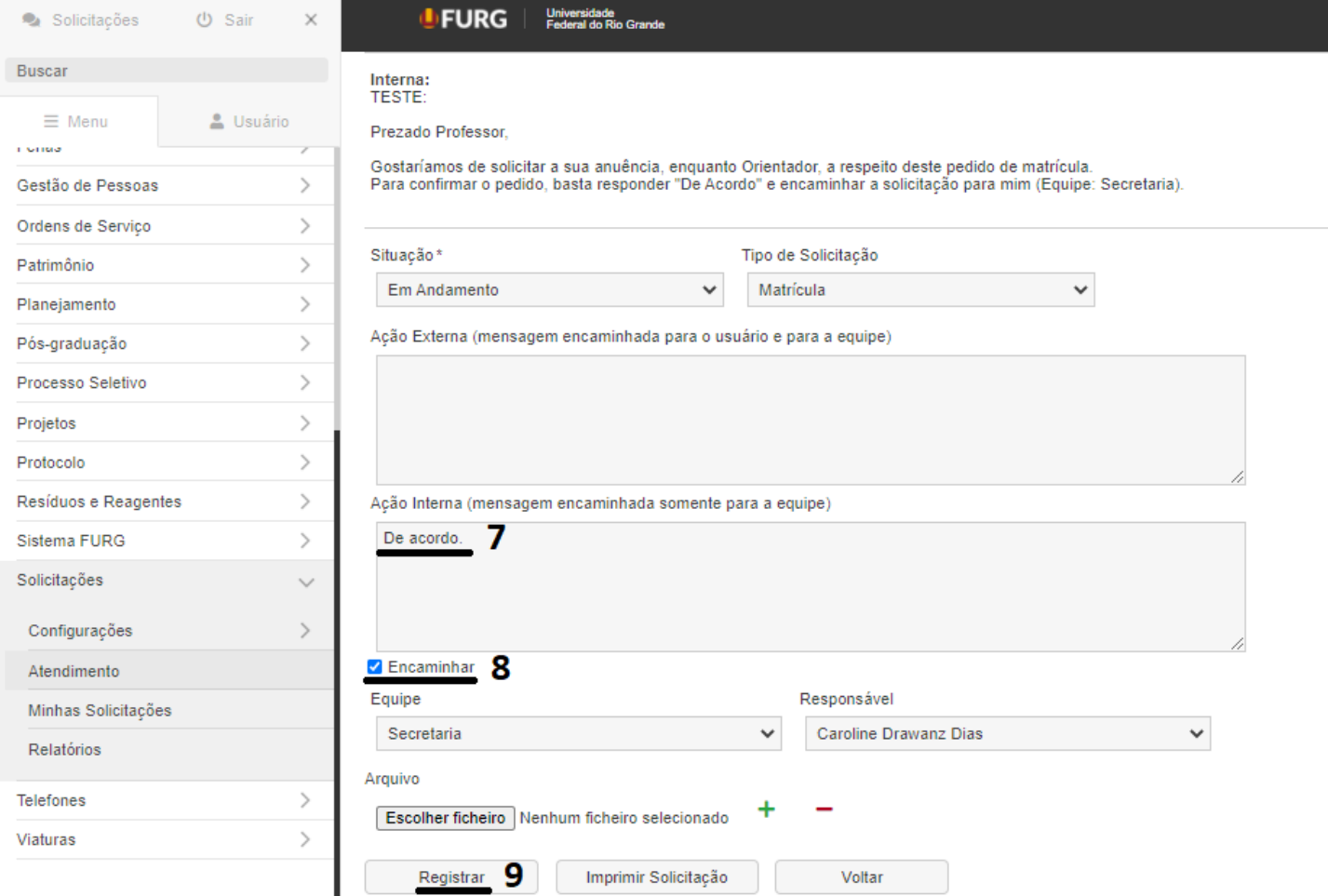

- 7. No campo "Ação externa" ou "Ação interna", indique a aprovação (ou não) da solicitação;
- 8. Depois, selecione "Encaminhar";
- 9. Por fim, cliquei em "Registrar".

Pronto! A solicitação estará respondida e daremos seguimento ao pedido do aluno.